# أسئلة وأجوبة حول للمدرسة االبتدائية InfoMentor Hub

يف مرحلة املدرسة االبتدائية الخاصة بك، يقوم املربني باستخدام إنفومنتور لالتصال بك وتوثيق حاولنا جمع بعض .Hub InfoMentor الوثائق الخاصة بطفلك. بالنسبة لك كويص ، هناك الأسئلة والأجوبة التي مكن ان تساعد الامهات والاباء. إذا كان لديك المزيد من الأسئلة ارجومنكم se.infomentor.www االتصال مبوظفي املدرسة أو بزيارة املوقع

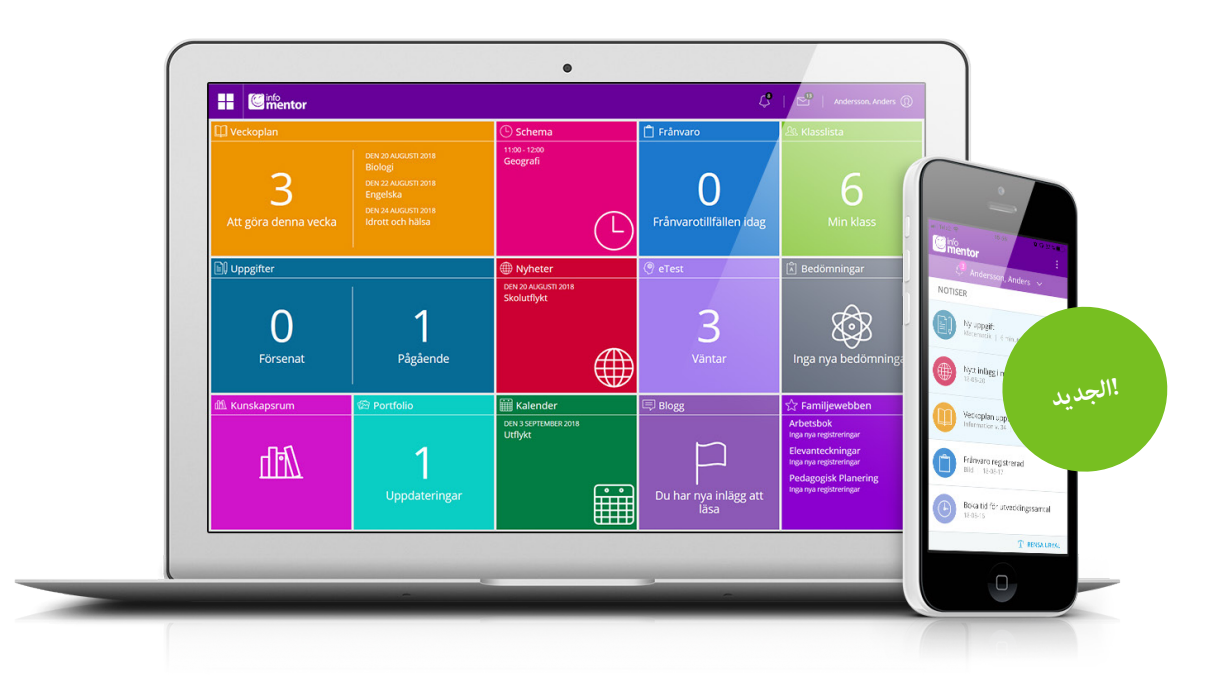

### **ليس لدي معلومات تسجيل الدخول، كيف ميكنني الحصول عليه؟**

تتلقى معلومات تسجيل الدخول مباشرة من المدرسة

# **لقد نسيت معلومات تسجيل الدخول الخاصة يب، كيف ميكنني**

### **الحصول عليها من جديد؟**

ميكنك بسهولة طلب كلمة مرور جديدة عن طريق النقر عىل "نسيت كلمة املرور؟" ،رابط عىل صفحة تسجيل الدخول. إذا كنت قد نسيت اسم املستخدم الخاص بك .يجب عليك االتصال باملدرسة وهم سوف يساعدونك

# **لدي اسم مستخدم صعب، هل ميكنني التغيري؟**

بالطبع ميكنك القيام بذلك عن طريق النقر عىل اسمك يف الجزء العلوي ."األمين ثم الدخول "تغيري اسم املستخدم

# **ال أستطيع تسجيل الدخول ، ملاذا؟**

النظام حساس للأحرف الكبيرة والصغيرة في أسماء المستخدمين وكلمات المرور. إذا قمت

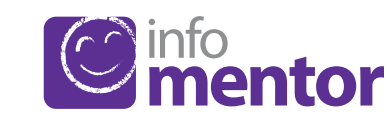

#### **؟Hub InfoMentor يف ميكنني تسجيل الدخول إىل**

عىل سبيل املثال مع اسم ، InfoMentor هناك عدة طرق لتسجيل الدخول إىل األمر مرتوك لكل مدرسة او بلدية .SMS و BankID ، PIN ، املستخدم وكلمة املرور الختيار الحل الذي يرغبون يف استخدامه. يف بعض الحاالت ، ميكنك تسجيل الدخول واضغط عىل "تسجيل se.infomentor.www راسا عرب بوابة البلدية ،او انتقل إىل الدخول" عىل الجانب األمين من الصفحة. إذا اختارت املدرسة تسجيل الدخول باستخدام رقم التعريف الشخيص ، فيمكنك بدالً من ذلك اختيار رمز مكون من أربعة أرقام لتسجيل الدخول. لتسجيل الدخول بطرق األخرى - اتبع اإلرشادات التي تلقيتها .من املدرسة

### **كتطبيق؟Hub InfoMentor هل يتوفر**

تتبع كل ما يحدث يف املدرسة. سيظهر InfoMentor الجديد ! نعم! يتيح لك تطبيق إشعار عندما يكون هناك معلومات جديدة وبالضغط عىل اإلشعار ، ستصل إىل املوقع جهز معلومات تسجيل الدخول الخاصة بك واتبع .Hub InfoMentor املقابل يف .التعليامت للبدء

يظهر هذا املربع كل الغيابات املسجلة. عىل سبيل املثال، ميكنك كويل **–** *Frånvaro* أمر الإبلاغ عن الغياب مباشرة عبر الهاتف المحمول.{يعمل فقط إذا كانت المدرسة لديها .InfoMentor جدول زمني يف

هنا هو الربنامج الدرايس معلومات عن العطل ، عىل سبيل املثال، أيام **–** *Kalender* .الدراسة، فصول دراسية أو االمتحانات الوطنية

هنا نجد قامئة الطلبة مع معلومات االتصال وميكنك بسهولة إرسال بريد **–** *Klasslista* .اإللكرتوين إىل األولياء واملدرسني يف الصف

هنا هي غرفة املعرفة التي تساعد الطالب عل الحصول اىل جميع **–** *Kunskapsrum* .املعلومات الخاصة بالربنامج التعليمي

.وفيام ييل األخبار التي تخص املدرسة **–** *Nyheter*

.وهنا هي امللفات التي حفضتها املدرسة عىل الطالب **–** *Portfolio*

هنا سرتى الجدول الزمني وميكنك بسهولة اختيار أي يوم، أسبوع الذي **–** *Schema* .تريد مشاهدته

وهنا نجد التامرين الخاصة بالطالب وميكن للطالب التواصل مع **–** *Uppgifter* .معلمه حول هذه التمارين

يظهر هذا املربع فقط لألولياء ويظهر فقط عندما يكون هناك **–** *Utvecklingssamtal* أوقات للحجز المحادثات التنموية لطفلك. مكنك بسهولة الدخول لحجز أو تغيير أو .إلغاء الوقت املحجوز

> ملحة عامة عن ما يحدث خالل االسابيع الدراسية مع النرشات **–** *Veckoplan* .الإخبارية الأسبوعية والمعلومات والواجبات المنزلية

#### **كيف ميكنني اإلبالغ عن الغياب؟**

 .إذا كنت ويل، ميكنك اإلبالغ عن الغياب لطفلك عرب مركز إنفومنتور انقر فوق مربع "غياب، ثم زر يسمى" اإلبالغ ". هنا ميكنك اإلبالغ إذا كان طفلك غائبا اليوم أو غدا. مكنك أيضًا الإبلاغ عن التغيب عن جزء من اليوم وفقًا للجدول الزمني (.InfoMentor للطالب (لا يعمل إلا إذا كانت المدرسة لديها جدول زمني في

#### **متى يجب عيل الدخول إىل موقع عائلتي عىل الويب؟**

#### [نطبق فقط إذا كان لديك املربع األرجواين]

إنفومنتور هاب يحتوي عىل كل ما تحتاجه للحياة اليومية، ولكن ليست كل الوظائف موجودة مبوقع الأسرة. في إنفومنتور هاب هناك مربع الأرجواني لمعرفة ما إذا كان قد تم تحديث شيء في شبكة العائلة. عند النقر فوق أو الضغط على مربع الأرجواني، سيتم نقلك إلى موقع الأسرة، .حيث مكنك، على سبيل المثال ، المشاركة في جدولة وبرامج العمل والملاحظات الخاصة بالطلاب

#### **هل يعمل اإلنفومنتور هاب يف جميع املتصفحات؟**

يستند الإنفومنتورهاب على أحدث التقنيات، مما يعني أنه يجب أن يكون لديك نسخة محدثة من المتصفح الخاص بك مثبتة. إذا لم تقم بذلك، تتم مطالبتك بتحديثه بحيث .ميكنك الوصول إىل كافة الوظائف

#### **هل يتم تخزين املعلومات بأمان؟**

نعم ، يتم تخزين جميع املعلومات بشكل آمن. يتم إرسال املعلومات مشفرة عرب اإلنرتنت والخوادم التي يتم تخزين املعلومات فيها يف مراكز تشغيل محمية بشكل جيد. ميكنك املساعدة يف الحفاظ عىل األمان باستخدام كلمة مرور قوية تحتوي عىل أحرف وأرقام ، .والحفاظ عىل رسية كلمة املرور هذه

بنسخ كلمة المرور من مستند ، فقد يتبع ذلك أحيانًا مسافة بعد الحرف الأخير. حاول .إدخال كلمة المرور يدويًا بدلاً من ذلك

#### **ً كيف ميكنني معرفة ما إذا كنت قد تلقيت إشعارا؟**

تظهر الإشعارات في الرمز الذي يشبه الساعة في القامُة الصغيرة في الجزء العلوي من الصفحة. سيتم إرسال إشعار عند نشر معلومات جديدة وبالضغط على الإشعار ، سوف .Hub InfoMentor تصل إىل املوقع املقابل يف

#### **لدي أكرث من طفل واحد، كيف استخدم الصفحة؟**

يف أعىل ميني إنفومنتور هاب يوجد اسم الطالب. انقر أو اضغط هناك، حتى تتمكن من .التبديل بسهولة إىل أطفالك اآلخرين

#### **كيف تعمل الجداول؟**

تنقسم الميزات على الصفحة الرئيسية في جداول مختلفة، مما يتيح لك لمحة سريعة عن جميع املعلومات الحظ أن عدد الجداول یعتمد علی الوظائف التي اختارتها مدرستك الستخدامھا وقد یختلف العدد وفقا لذلك. انقر أو اضغط عىل املربع ل ملعرفة ما مبحتواه .وتستطيع غلق الرمز في الجانب العلوي الأمن

#### **ملاذا يوجد جدول او اكرث من جدول فارغ؟**

.هذا ألن املدرسة مل تقدم أي معلومات

#### **عىل ماذا تحتوي هده الجداول او املربعات؟**

هنا جميع تقييامت الخاصة بالطالب. تستخدم الرموز التالية يف التقييم **–** *Bedömning*

.خطر الفشل يف تلبية متطلبات الدراسة

.يف الوقت الحارض يتوقع تلبية الطالب ملتطلبات الدراسة

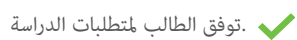

.الرمز الأحمر يعني أن الطالب يحتاج إلى دعم إضافي لتلبية متطلبات الدراسة .وهذه مسؤولية املدرسة إليجاد طرق الدعم املطلوبة ملساعدة الطالب

الرمز الأصفر يعني أن الطالب يلبي المتطلبات التي وضعها المعلمون للدورة الحالية / السنة الحالية يف املخطط التعليمي ، ولكن الطالب مل يستوف بعد متطلبات املعرفة .الوطنية المحددة لسنوات 3، 6 أو 9

الرمز الأخضر يعني أن الطالب قد استوفى متطلبات المعرفة الوطنية المحددة للسنة 3، السنة 6 أو السنة 9 والانتقال إلى المستوى التالي. إذا لم يتم تقييم متطلبات المعرفة برمز، .فهذا يعني أن متطلبات املعرفة مل تعالج بعد وهي بصدد التقييم

كال من الوالدين والطالب ميكنهام قراءة وظائف املعلم ,وكطالب ميكنك أيضا **–** *Blogg* .التعليق عىل املشاركات

هذا املربع هو للطالب فقط ويحتوي عىل االمتحانات االكرتونية التي ميكن **–** *eTest* .للمعلمين المشاركة بها. جميع المدارس لا مّلك هذه الميزة

،هذا املربع هو اختصار ملوقع ويب العائلة القديم حيث ميكنك **–** *Familjewebben* .عىل سبيل املثال، املشاركة يف يوب / جدولة، برنامج العمل، ومالحظات الطالب

هنا ميكن للويل تسجيل وعرض وتغيري أوقات الطالب وكذلك **–** *Fritidshem* .إضافة تعليق

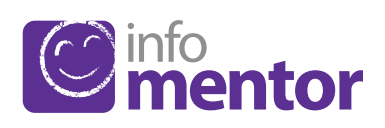